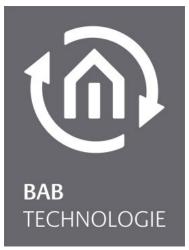

b.a.b-technologie gmbh

# **eibNode** Documentation

Art.Nr.: 10300

Actual State 11/2005 Date: 24 May 2013

ΕN

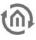

b.a.b – technologie gmbh

im INHOUSE Dortmund Rosemeyerstr. 14 44139 Dortmund

info@bab-tec.de

Tel.: +49 (0) 231 – 476 425 - 30 Fax.: +49 (0) 231 – 476 425 - 59 www.bab-tec.de

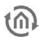

# TABLE OF CONTENTS

| 1 | Gen                             | eral                                                                                 | 5              |  |  |
|---|---------------------------------|--------------------------------------------------------------------------------------|----------------|--|--|
| 2 | Haro                            | dware survey                                                                         | 8              |  |  |
| 3 | Sett                            | ing up operation                                                                     | 10             |  |  |
| 4 | Con                             | Connecting LAN12                                                                     |                |  |  |
| 5 | Con                             | figuration tool                                                                      | 13             |  |  |
|   | 5.1<br>5.2<br>5.3<br>5.4<br>5.5 | Start configuration Tool<br>IP-Adresse change<br>Edit Parameter<br>LineMask<br>NetID | 13<br>14<br>15 |  |  |
| 6 | Арр                             | endix                                                                                | 20             |  |  |

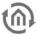

### LIST OF FIGURES

| figure 1: eibNode Data links/Ports              | 8  |
|-------------------------------------------------|----|
| figure 2: eibNode Configuration Tool            |    |
| figure 3: eibNode detected                      |    |
| figure 4: IP Adresse change                     | 14 |
| figure 5: eibNode reboot                        | 14 |
| figure 6: IP-Adresse edit                       | 14 |
| figure 7: edit Parameter                        | 15 |
| figure 8: phys. Adresse                         |    |
| figure 9: Bytes phys. Adresse                   |    |
| figure 10: structure KNX/EIB and LAN - Line     |    |
| figure 11: structure KNX/EIB and LAN - Mainline |    |
| figure 12: partitioning                         |    |
|                                                 |    |

## 6

## 1 GENERAL

### FUNCTIONS AND SERVICES

eibNode is a coupler between an EIB installation and an EtherNet using the TCP/IP protocol. For this interconnection different services are provided:

- BMX-Server
- Table of actual status
- Recordings
- Line- and area coupling
- Logical funktions
- FTP-Server
- o HTTP-Server

Using the BMX-Server-service the eibNode provides actual state and current switchings within the EIB installation as TCP/IP Server with Port address 1735. The server can provide all necessary data for visualization- maintainanceand other applications by using miscellaneous Software resp. Software components.

As well the BMX-Server is able to receive switching and/or monitoring tasks from EIB and also carries them out on EIB.

Using this interface the data from the status table is provided. In the status table all existing EIB addresses (main group 0-15) and all virtual addresses (main group 16-31) are buffered. This means the last activity and the respective timestamp is buffered.

Querying these addresses all actual states may be assigned to all EIB objects. So the status table descibes the complete figure of all objects within the installation.

Likewise eibNode has a recording buffer which may be read out by the BMX-Server.

The last 20.000 telegrams are saved within this buffer. In case of a buffer overflow the eldest dataset will be overwritten when the next telegram is received. Using the functionality of line- resp area-coupling eibNode is communicating via UDP-service. (=> Setting up ETSapplication).

The device communicates with all other eibNodes within the same network-segment, which the same UDP- port address was assigned to by the ETS-application.

The UDP-Message- handler allows the exchange of all EIB-telegrams. Beneath the Group Message Telegrams (switching telegrams) also the Single Device Telegrams (Programming telegrams) belong to it.

This allows a linespanning programming of EIB devices. Therefore the EIB typical physical addressing of the eibNodes and the subordinated EIB devices is required.

Logical functions may be uploaded to the eibNode using an external maintenance program.

eibNode supports the following functionalities:

- Binary logical gates
- Staircase light functionality
- Delay
- Filter functions
- Receive of system time
- Receive of system date.

The detailed description of the respective logical function please see from the documentation of the maintenance program.

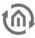

Using the service FTP-server (Port 21) the firmware, the logical functions and the HTTP-Server within the *eibNode* may be maintained. The FTP-server provides rudimental FTP-functions for exchanging programs, files and documents.

Note:

The FTP-function should only be used by a trained expert because the primary software kernel is affected too and may be destroyed in case of incorrect handling. If the kernel is destroyed the device cannot be repaired by external procedures.

### **APPLICATIONS**

Acting as a BMX-Server for EIB one of the typical applications for *eibNode* is the connection between an EIB installation and a visualization.

For this purpose not just the actual data stream of the EIB is provided within a TCP/IP network in a simple way but also the actual states are displayed. So the visualization is relieved from any initialization runs on the EIB.

Moreover these services are provided up to 10 clients the same time.

Using its logical functions *eibNode* may be used as a memory programable controller for the EIB. *eibNode* is able to handle some hundreds of logical functions.

Recorded data may be used for different purposes:

The recorded data may be used f.i. by the installer as an important tool for fault diagnostics within an EIB installation which even considers events in the past.

Data figures showing f.i. power consumption data can be provided to the user/customer. Therefore analysis programms like Microsoft Excel may be used.

If the HTTP-Server is used small operating possibilities for the installation can be created without any special software but just using a common internet browser (Mozilla Firefox, Google Chrome...)

Acting as a line-/ or area- coupler *eibNode* builds up a Fast Backbone.

So using this application conventional line-/ area couplers may be replaced by *eibNodes*.

The topology therefore is determined by the LineMask. (please refer to the respective paragraph in the setting up manual.)

All data traffic behind the line-/ area couplers is no longer transmitted with 9600 Baud, but with 10 Mbit/s. So an explicitly higher telegram rate is allowed.

Via line-/area coupling by using the eibNode EIB installations which are independent from each other may be merged to one transmission medium -EtherNet with IP even having physical and/or logical address overlapping.

Using the NetID the individual EIB installations are still logically separated. (please refer to the respective paragraph in the setting up manual.)

Nevertheless certain address ranges still may be used globally for central functions if parametrized correctly.

#### SOFTWARE COMPONENTS

For primary setting up only the ETS with the respective application is needed.

**@** 

For advanced parametrization -for LineMask and NetID- a common Internetbrowser like

- Mozilla Firefox
- Google Chrome

is needed. All Browsers must have activated Java (from Version 1.18).

For programming the logical functions the *eibVision* program is available.

Within this programm bundle also the ActiveX component for embedding the BMX-Server functions into an external software can be found.

Moreover *eibVision* offers with the BMXClient a highperformance Browser for BMX- functions.

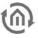

### 2 HARDWARE SURVEY

### DATA LINKS/PORTS

- 1.) Bus clamp EIB
- 2.) Programm button-/LED for EIB
- 3.) Power supply 10-30V
- 4.) RJ 45 connector for LAN
- 5.) Signal-LED's (siehe appendix)

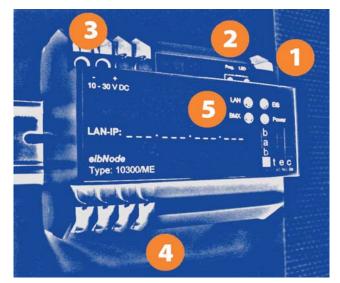

figure 1: eibNode Data links/Ports

#### POWER SUPPLY

| Operating voltage | 10-30V DC |
|-------------------|-----------|
| Power consumption | <= 5VA    |
| Bus voltage       | via EIB   |

#### IMPORTANT NOTES REGARDING MOUNTING

Operations on low voltage net and on EIB may only be executed by trained qualified personnel.

Laying and connecting the busline, the 10-30V power supply line and the device to be mounted have to be executed according to at the moment valid directives (DIN standard) and the EIB manual.

The device is designed to be mounted in distribution frames or electrical cabinets.

It may be used for fixed installations in

- interiors
- dry rooms
- low voltage distribution frames
- small cases

At this it has to be cared for that the environment conditions according to protection class of the device and the permitted operating temperature are kept.

Throttled bus voltage may not be used as operating voltage 10-30V DC.

### Electric security

DIN EN 55024Einrichtungen der InformationstechnikDIN EN 60950Sicherheit von Einrichtungen der Informationstechnik

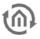

#### DIN EN 50090-2-2 Elektrische Systemtechnik für Heim und Gebäude

**CE-labelling according to** EMV-Richtlinie (Wohn- und Zweckbau) EN 50081-1 EN 50082-2 EN 50090-2-2

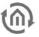

### **3 SETTING UP OPERATION**

### GENERAL PROCEDURE

The setting up procedure is done in two steps:

- Connecting to the eibNode by the Configuration tool.
- Assigning an IP address, the physical address and other parameters.

#### PHYSICAL ADDRESS IN EIB

Within an EIB installation the used devices are segmented into areas, main lines and lines.

The physical addresses of the EIB components follow these structures and are also segmented into area, line and device (f.i. 4.7.11).

"Normal" EIB-devices generally may be arranged within this structure without any restrictions, except area- and line- couplers. Both devices a device address "O" has to be assigned to.

A specific attribute of these devices is that they have to recognize by means of their own physical address which other addresses are subordinated or superordinated.

So f.i. address 4.7.x (with  $x \ge 0$  and  $x \le 255$ ) is subordinated to the line coupler with an address 4.7.0. A device with address 4.8.x is superordinated to the mentioned line coupler.

Line- and area- couplers have to care for the correct transmission and/or routing of physically addressed telegrams (programming telegrams) to the according devices. eibNode is able to fulfill even these tasks.

Several eibNodes communicate via the UDP protocol. The UDP port can be set with the configuration tool (see chapter configuration tool). In order to function as a coupler also the Line Mask must be defined (see chapter Line Mask).

For the functionality for area-/ line coupling the physical address of the eibNode has to meet the above mentioned structural rules.

Here a spezial feature handling the physical addresses has to be considered:

A device address ",0" (f.i. 4.6.0) the ETS can assign just to a line coupler.

Because eibNode is no line coupler it has to get an physical address between 1 and 255.

Nevertheless it takes on the functionality of a line coupler with device address "0".

To explain this exemplarily we assume a LineMask of 255. This means that the eibNode replaces a line coupler. More about this is explained in the chapter explaining the LineMask.

eibNode gets assigned a physical address from 4.7.x whereby  $x \ge 1$  and  $x \le 255$ .

Like a "real" line coupler the eibNode recognises the devices in its line by means of their physical address. All devices

having an address like 4.7.x (except the eibNode itself) must be subordinated to the eibNode. All other addresses are out of the range the eibNode manages.

If any device within the range of the eibNodes is addressed from exterior eibNode will route the telegram(s).

If the ETS addresses a device within the address range of the eibNode via serial interface the eibNode stays passive.

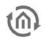

If the device is located outside this range eibNode sends out the according telegrams to LAN using the UDPMessage handler. The next eibNode, responsible for the address range receives the telegram and sends it into his range.

The address ranges have to be well defined (like it is necessary using line-/ area- couplers). In principle it doesn't matter which device address the eibNode is assigned to.

LineMask of 255 describes just the area and line subordinated to the eibNode.

Nevertheless in order not to lose the overview within an installation and the ETS project all eibNodes within this installation should get the device address "1" (f.i. 4.7.1).

A line coupler with address "0" may not exist. So eibNode is the first device in the list for this line.

Documentation eibNode

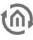

### 4 CONNECTING LAN

Connection between PC and LAN may be done by:

- LAN-cable (if operating in a network)
- crossover LAN-cable (if operating just with one PC)

Connect the eibNode to the PC and start the configuration tool (see chapter Configuration Tool)

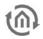

## **5 CONFIGURATION TOOL**

The configuration tool is used to set up an eibNode. With the software a coonection to the eibNode is established and the parameters IP address, physical address and others are assigned to the eibNode.

### **5.1 START CONFIGURATION TOOL**

Start the configuration tool by clicking twice on the program icon. The program window appears:

| EIBLan Configuration T |                              |             |                      |
|------------------------|------------------------------|-------------|----------------------|
|                        | drosso Parameter<br>8.51.203 |             |                      |
| Гуре                   | IP Adresse                   | MAE Adresse | Status               |
| /pe                    | IP Adresse                   | MAE Adresse | Status               |
|                        |                              |             | ******************** |
|                        |                              |             |                      |
|                        |                              |             |                      |
|                        |                              |             |                      |
|                        |                              |             |                      |

figure 2: eibNode Configuration Tool

The software automatically detects the IP address(es) of the PC and shows them in the field Netzwerk Adapter (Network Adaptor). Click on the button Suchen (Search) to start searching for any eiNodes in the network. The search may take some seconds. All detected eibNodes will be listed. eibNodes that are in another IP address range than the PC will be displayed in red color.

| EIBLan Configuration Tool                                |            |             |                               |
|----------------------------------------------------------|------------|-------------|-------------------------------|
| Beenden Suchen IP Adres<br>Nertzwerk Adapter: 192.168.51 | 2013       |             |                               |
| Type<br>Bitan 91.0                                       | IP Adresse | MAC Adresse | Status<br>rdv 17. controlites |
|                                                          |            |             |                               |
|                                                          |            |             |                               |

figure 3: eibNode detected

### **5.2 IP-ADRESSE CHANGE**

To change the IP address click on the button IP Adresse:

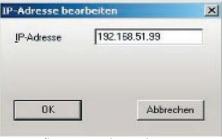

figure 4: IP Adresse change

Enter a new IP address and confirm with OK. The changes now will be programmed to the eibNode. The progress is indiated in the status bar.

The eibNode will reboot automatically. This may take some seconds.

After programming the eibNode is in the same IP address range as the PC and will appear in black color in the list:

| Beenden Suchen IP Adresse                                                                                        | 9          |             |        |
|----------------------------------------------------------------------------------------------------|------------|-------------|--------|
|                                                                                                    |            |             |        |
| and the second second second second second second second second second second second second second second second | Parameter  |             |        |
| lertzwerk Adapter: 192.168.51.2                                                                                  | 13 💌       |             |        |
| ype                                                                                                    | IP Adresse | MAC Adresse | 0.1    |
| ibLan V1.0                                                                                                    |            | MMC MUI0338 | Status |

figure 5: eibNode reboot

Click on the button IP Adresse to change the IP address, the subnet mask and the dafault gateway.

| P-Adresse       | 192.158.51.99<br>255.255.255.0 |  |  |
|-----------------|--------------------------------|--|--|
| jubNet Maske    |                                |  |  |
| Default Gateway | 0.0.0.D                        |  |  |
| οκ              | Abbrechen                      |  |  |

figure 6: IP-Adresse edit

<u>Consideration: The IP address can only be changed within the current IP address range. To assign</u> an IP address from another address range the IP address of the PC has to be changed first. Then restart the configuration tool.

### **5.3 EDIT PARAMETER**

Click on the button Parameter.

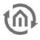

|                                                        | 168.51.99                                                                                             |         |
|--------------------------------------------------------|----------------------------------------------------------------------------------------------------|---------|
|                                                        | 255.255.0                                                                                             |         |
| Default Gateway 0.0.0                                  | 10                                                                                                    |         |
| UDP-Port                                               | 1634 💌                                                                                                | Default |
| UDP Send IP-Adresse                                    | 192.168.51.255                                                                                        | Default |
| EI8 Net-ID                                             | 0 🔹                                                                                                   | Default |
| Broadcest NetID                                        | \$                                                                                                    | Default |
| Anlagenglobale<br>Hauptgruppen<br>unabhängig der NetID | EIB Hauptgruppe 0<br>EIB Hauptgruppe 1<br>EIB Hauptgruppe 2<br>EIB Hauptgruppe 3<br>EIB Hauptgruppe 4 | 1       |
| phys. EIB Adresse                                      | 1.2.21                                                                                                |         |
| Miller File Antesse                                    | Theat                                                                                                 |         |

figure 7: edit Parameter

#### **UDP-PORT**

Choose the UDP Port from the menu. Click on the button Default for choosing the standard port 1634.

### UDP SEND IP-ADRESSE

Enter the sending IP address for UDP connections. Click on the button Default for choosing the standard address 192.168.51.255.

### EIB NET-ID

Enter the EIB Net ID. Click on the button Default to choose the ID 0.

### **BROADCAST NETID**

Enter the Broadcast NetID. Click on the button Default to choose the standard ID 0.

ANLAGENGLOBALE HAUPTGRUPPEN (GLOBAL MAIN GROUPS)

Set the EIB main groups that shall be used as global main gorups for the comlete facility.

### **5.4 LINEMASK**

Usually an EIB-installation is divided into areas, lines and devices. In this tree- structure the phsical addresses are reflected. A physical address is also divided in area, line and device. (f.i. 4.7.11 means area 4, line 7 and device 11). The according lines and areas are connected using line-/ area couplers.

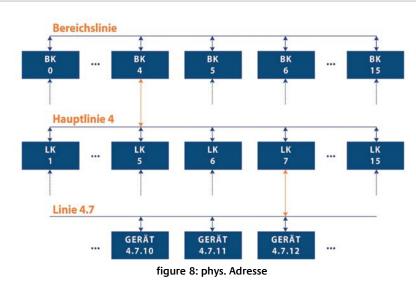

Beneath Group Message Telegrams (Switching telegrams), whose dataflow is decided by filter tables the line-/ area coupler route Single Device Telegrams (Programming telegrams) according to their own physical address.

A line coupler always has a device address "0". All devices with the same area-/line address but different device address are subordinated to this line coupler.

In this example device 4.7.11 is subordinated to line coupler 4.7.0. All other devices don't belong to this line.

An area coupler always has a line address "O" and device address "O".

All devices with the same area address are subordinated to this area coupler.

In the example device 4.7.11 is subordinated to line coupler 4.7.0 and area coupler 4.0.0.

For this mode of operation beneath the syntax for the physical address the technical syntax has to be used. The address is depicted as a 2 Byte digit. The following split-up applies:

| 2. Byte                             |       |  |  |    |      |     | 1. B | yte |  |  |
|-------------------------------------|-------|--|--|----|------|-----|------|-----|--|--|
| 15 14 13 12 11 10 9 8 7 6 5 4 3 2 1 |       |  |  |    | 0    |     |      |     |  |  |
| Bereich                             | Linie |  |  | Ge | räte | adr | esse | ē   |  |  |
| figure Or Distor phys. Advance      |       |  |  |    |      |     |      |     |  |  |

figure 9: Bytes phys. Adresse

In hexadecimal syntax the physical address 4.7.11 is depicted as 2 Byte digit 470Bh. A line coupler having the address 4.7.0 (or 4700h) manages all addresses from 4.7.0 up to 4.7.255 (resp from 4700h up to 47FFh).

A line coupler computes its "responsibility" by means of the low-order Byte or the device address Therefore this formula is used:

(own address or 255) = (target address or 255)

Or

(own address or OOFFh) = (target address or OOFFh)

The line coupler has a LineMask of 255 (in Hex OOFFh).

An area coupler determines its "responsibility" by means of line- and device address.

It uses the LineMask of 4095 (in Hex OFFFh). So area coupler 4.0.0 manages all addresses from 4.0.0 up to 4.7.255.

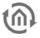

It uses the same formula as the line coupler:

(own address or OFFFh) = (target address or OFFFh)

It is able to manage 16 lines underneath (15 line coupler and one area line).

Through this the typical tree structure results.

The eibNode in consequence of the different mediums used has a different physical structure:

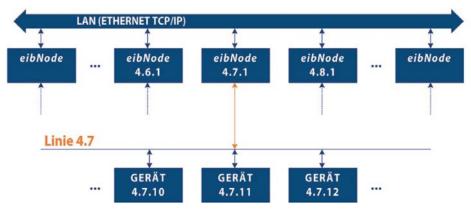

figure 10: structure KNX/EIB and LAN - Line

All eibNodes equally are connected in parallel to LAN Independent of the particular IP-address each eibNode has an physical EIB address of its own. This EIB address is defined by the ETS programming.

The address has to be unique as known from area- and line- couplers. Different from the tree structure of the EIB there don't exist area lines resp. main lines.

In principle eibNodes act the same way as area-/ line couplers when defining their "responsibility".

The formula:

(own address or LineMask) = (target address or LineMask)

is used.

The LineMask is adjustable in the eibNode. According to the setting of the LineMask the number of addressable area couplers, line couplers and devices underneath the eibNode results.

A LineMask of 255 (00FFh) emulates the line structure of the EIB. In this case 256 eibNodes may be used each managing an EIB-Line with up to 254 devices (256 addresses minus device address 0 minus address of the eibNodes). (see picture above)

A LineMask of 4095 (OFFFh) emulates the area structure of the EIB. In this case 16 eibNodes may be used. Each eibNode is able to manage 15 line couplers with each up to 255 devices as well as another 239 devices (256 addresses minus device address 0 minus address of the eibNodes minus 15 line coupler addresses) in the main line.

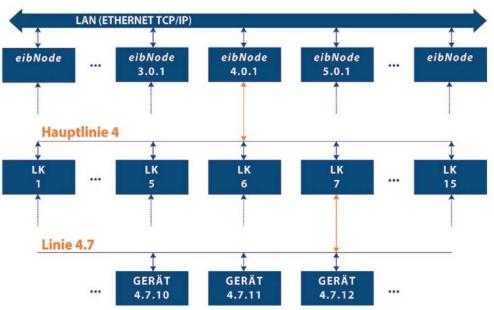

figure 11: structure KNX/EIB and LAN - Mainline

Because of the free choice of the Linemask other partitioning is possible (theoretical values):

| LineMask | Hex          | eibNode | Area<br>couplers | Line<br>couplers | Devices |
|----------|--------------|---------|------------------|------------------|---------|
| 15       | 000Fh        | 4096    | 0                | 0                | 14      |
| 31       | 001Fh        | 2048    | 0                | 0                | 30      |
| 63       | 003Fh        | 1024    | 0                | 0                | 62      |
| 127      | 007Fh        | 512     | 0                | 0                | 126     |
| 255      | 00FFh        | 256     | 0                | 0                | 254     |
| 511      | 01FFh        | 128     | 0                | 1                | 509     |
| 1023     | 03FFh        | 64      | 0                | 3                | 1019    |
| 2047     | 07FFh        | 32      | 0                | 7                | 2039    |
| 4095     | <b>OFFFh</b> | 16      | 0                | 15               | 4079    |
| 8191     | 1FFFh        | 8       | 1                | 30               | 8158    |
| 16383    | 3FFFh        | 4       | 3                | 60               | 16318   |

figure 12: partitioning

eibNode = number of applicable eibNodes

area coupler = number of area couplers per eibNode line coupler = number of line couplers per eibNode

devices = number of other EIB devices per eibNode

Because the eibNodes must not have the same LineMask also combinations within this table are possible.

Within installation segments with a high bus load the eibNode f.i. replaces the line coupler, in other segments the area coupler or it is positioned even above the area coupler.

The eibNode's advantage over the classic coupler is up to its higher velocity in the backbone. According to this installation segments with a high bus load (cyclic transmitter, heating control etc.) should have less devices underneath the eibNode than installation segments with a lower bus load. A reasonable segmentation results from a analysis of the respective bus loads.

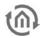

### 5.5 NETID

If more than one EIB installations are planned within the same locality these separate installations may be merged via LAN.

Each eibNode has an NetID of its own. Beneath the network parameters (IP-address, SubNet and UDP-Message handler) the eibNodes having the same NetID generate an EIB installation.

Within this defined range no overlappings of group addresses is allowed-just as in an "usual" EIB installation. Moreover the physical addressing has to be unique and adjusted to the net topology.

The NetID differentiates EIB installations now. The whole address range of the group addresses and the physical addresses is extended by a figure, the NetID. Anyhow all eibNodes communicate via the same network (same UDPPort).

A central visualization or any other central controlling tool now is able to handle data from different EIB installations via LAN using the according NetID. As well to all installations data may be sent.

The NetID is a 1 Byte digit from 0 to 255. Each message sent via UDP-Message- handler is sent with the NetID of the sender. If an eibNode acts as receiver usually just manages messages having the same NetID as itself.

There is admittedly an execptionaccording to certain Group Messages telegrams (Switching telegramms). This will be explained later.

Because the eibNodes have this unique assignment according to Single Device telegrams (programming telegrams), each EIB installation is generated and progrmed with an ETS- project independent from the other EIB installations. Beneath the advantage of parallel programming this features the independency of the several installations. Address overlapping is not possible

According to this the different programmers don't have to balance among each other.

So the setting up operation becomes more calculable. 2 Even when upgrading an existing EIB installation the old ETS project must not be extended but a new project is generated.

Nevertheless all data is available centrally via LAN. In addition to the NetID for Group Messages telegrams (switching telegrams) maingroup ranges may be set transparent for the eibNodes.

These spezial central addresses are managed by the receicver independent from their NetID.

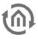

## 6 APPENDIX

### STATUS LED'S

The actual operational status of the eibNode is displayed by the LEDs seen on the front of the device. Possible states are:

### Boot phase:

During the boot phase the POWER-LED flashes for about 30 sec "orange" and programming LED for EIB is active. Expiration of the boot phase is signalised by a check of all LEDs. After this the POWER-LED flashes "green".

If all LEDs blink in a common mode (timed in second) a hardware failure excists.

#### POWER-LED

| Off    | Device is not ready. Operating voltage is "off".                             |
|--------|------------------------------------------------------------------------------|
| Red    | Hardware error                                                               |
| Green  | Device is ready and configured                                               |
| Orange | <i>eibNode</i> is booting (about 30 sec)                                     |
| blink  | Timed in second: BCU is not configured with ETS                              |
| blink  | Every 2 seconds BCU is programmed with wrong data (nonsensical IP-Parameter) |

#### BMX-LED

| Off    | No data exchange with <i>eibNode</i> programm kernel |
|--------|------------------------------------------------------|
| Red    | Telegram sent via UDP-Message handler                |
| Green  | An IP-connection to <i>eibNode</i> is built up       |
| Orange | Data exchange via IP-connection is displayed         |

### EIB-LED

| Off    | <i>eibNode</i> is not connected to EIB                     |
|--------|------------------------------------------------------------|
| Red    | Blinking; <i>eibNode</i> tries to connect to EIB           |
| Green  | <i>eibNode</i> is connected to EIB (controlled cyclically) |
| Orange | <i>eibNode</i> exchanges data with EIB                     |

### LAN-LED

| Off    | <i>eibNode</i> is not connected toLAN          |  |
|--------|------------------------------------------------|--|
| Red    | Not used                                       |  |
| Green  | <i>eibNode</i> has a physical connection to LA |  |
| Orange | <i>eibNode</i> exchanges data with LAN         |  |

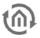

### **TECHNICAL DATA**

| Operating voltage: | 10-30V DC |
|--------------------|-----------|
| Power consumption: | <= 5VA    |
| Bus voltage:       | via EIB   |

### Important:

### The throttled EIB bus voltage may not be used as operating voltage !

*eibNode* has an gold-cap capacitor for data buffering of the internal clock. This serves a buffering of 30 minutes in case of operating voltage blackout.

Climate durability acc. to:EN50090-2-2Environmental temperature:0-30 °CStorage temperature:-20 - +70 °CRel. Humiodity(not conensing):5% - 80%

### Mechanical Data:

Measures: Casing: Weight: Mounting: Protection class: Row installed device; (With 6TE á 18mm) Plastics ca. 0,4 kg DIN Rail acc. to EN 50022-35x7,5 IP20 (acc. to EN60529)